## Kronos Salary Employees

- 1. Go to:<https://timecard.wmitchell.edu/wfc/applications/wtk/html/ess/logon.jsp>
- 2. Select Kronos HTML
- 3. Click **My Timecard** under **My Information**

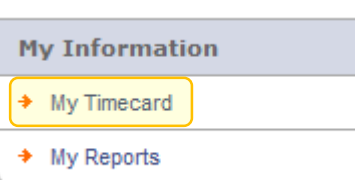

## Enter Time

- 4. Click the in the day
	- a. Enter the hours you working

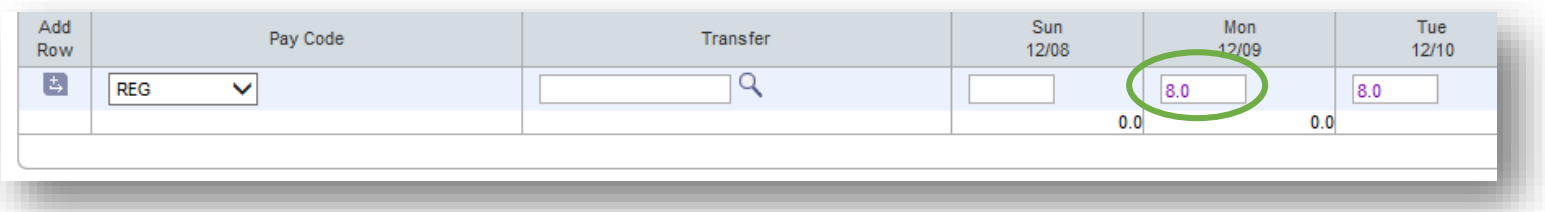

5. If you took a vacation or need to enter change hours information on the same day, add a new

row to enter your time. Click the Arrow icon for the day. Select the type of hours in the drop down box , then enter the additional hours in the new row.

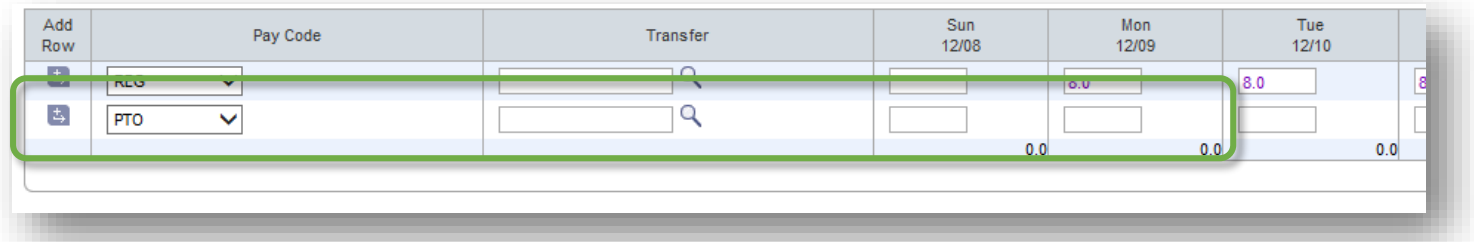

6. Important!! Click **Save.**

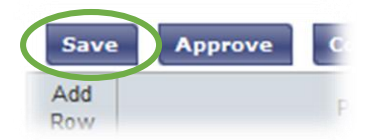

## Approve Your Time

- 1. Review your timecard to be sure the hours are entered correctly, and that there are no missing in/Out times.
- 2. Click **Approve**.

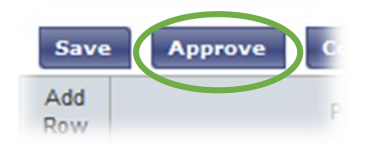

## Reviewing Total Hours

1. Click **My Timecard** on the far right box

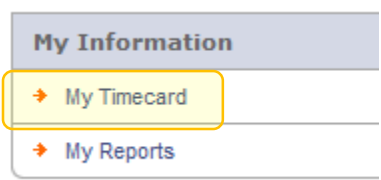

2. Select the Pay Period from the **Time Period** drop down list

Click **Totals Summary** button to see total hours for that pay period.

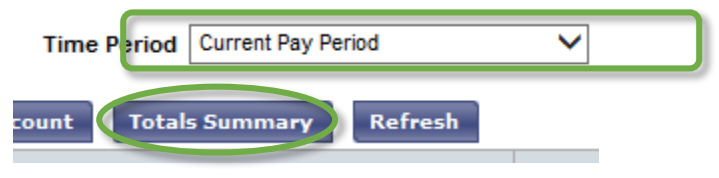